**So geht's:** 

1. **Schritt:** Klicken bei "Als Privatperson registrieren" auf "Registrieren"

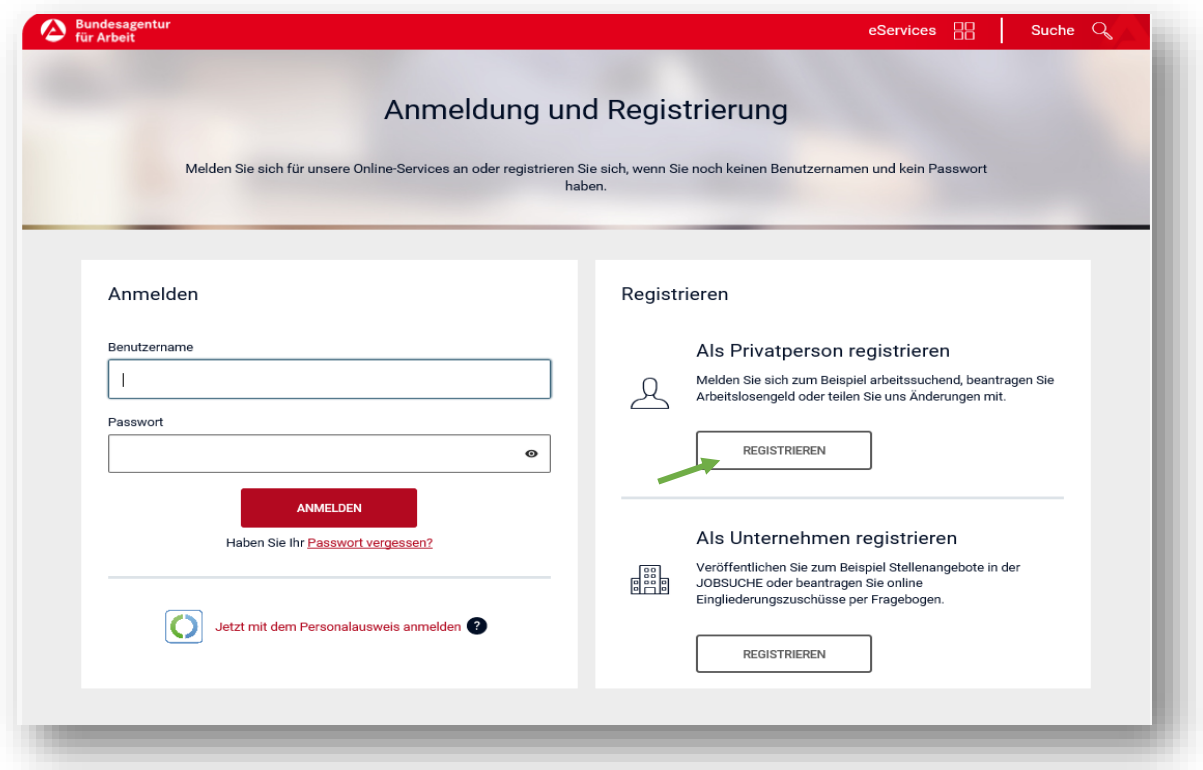

**2. Schritt:** Anforderung von Zugangsdaten

Punkt 1: Benennen des Anliegens durch Klick in das zutreffende Kästchen. **Punkt 2: Klicken Sie auf "Weiter".** 

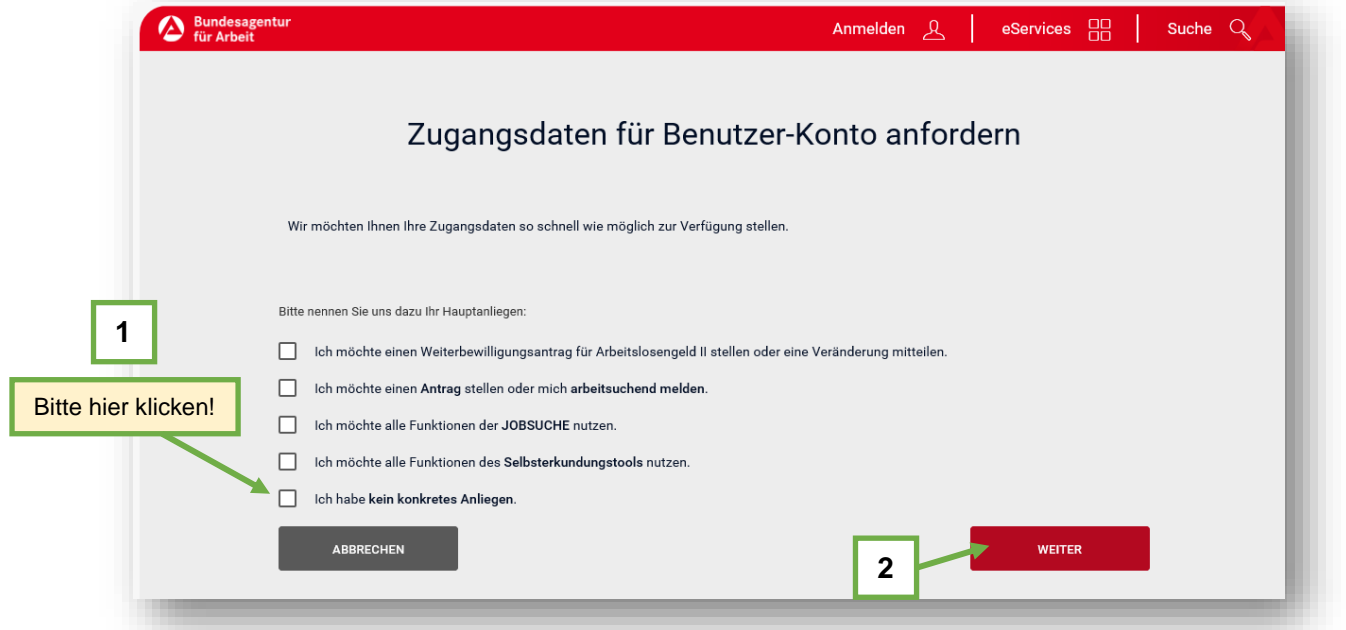

**3. Schritt:** Registrierung – Erfassung von Anmeldedaten

**Punkt 1**: Geben Sie sich einen Benutzernamen und ein Passwort

(Verwahren Sie Zugangsdaten sorgfältig auf!) - Eintrag in die Maske.

**Punkt 2:** Zustimmung zu den Nutzungsbedingungen durch Setzen eines Häkchens.

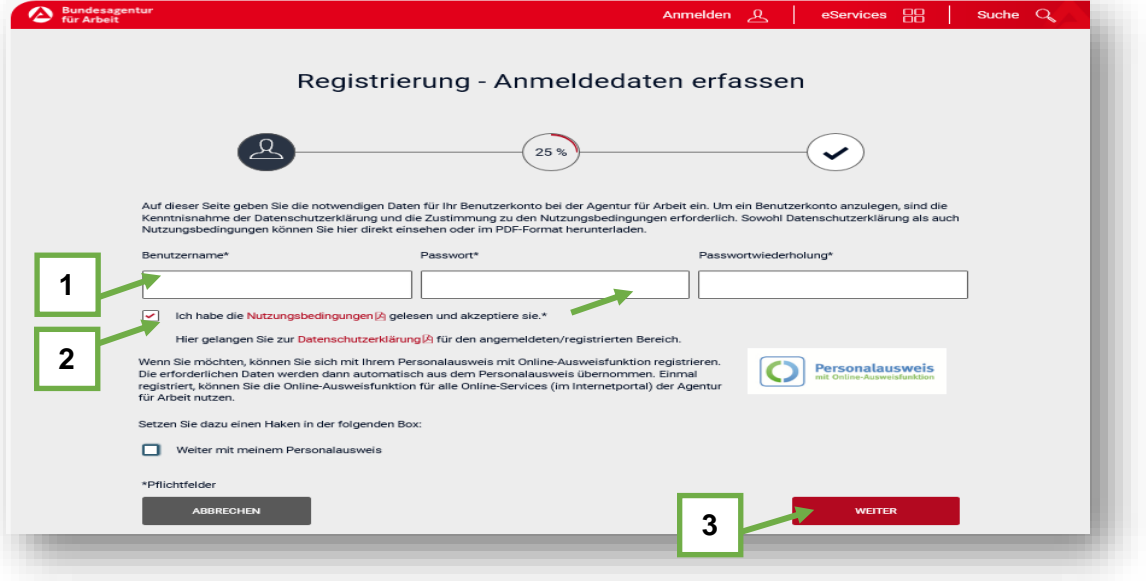

Punkt 3: Klicken Sie auf "Weiter".

**4. Schritt:** Erfassung Kontaktdaten

 **Punkt 1:** Erfassung der Hauptanschrift, des Kommunikationsweges. **Punkt 2: Klicken Sie auf "Weiter".** 

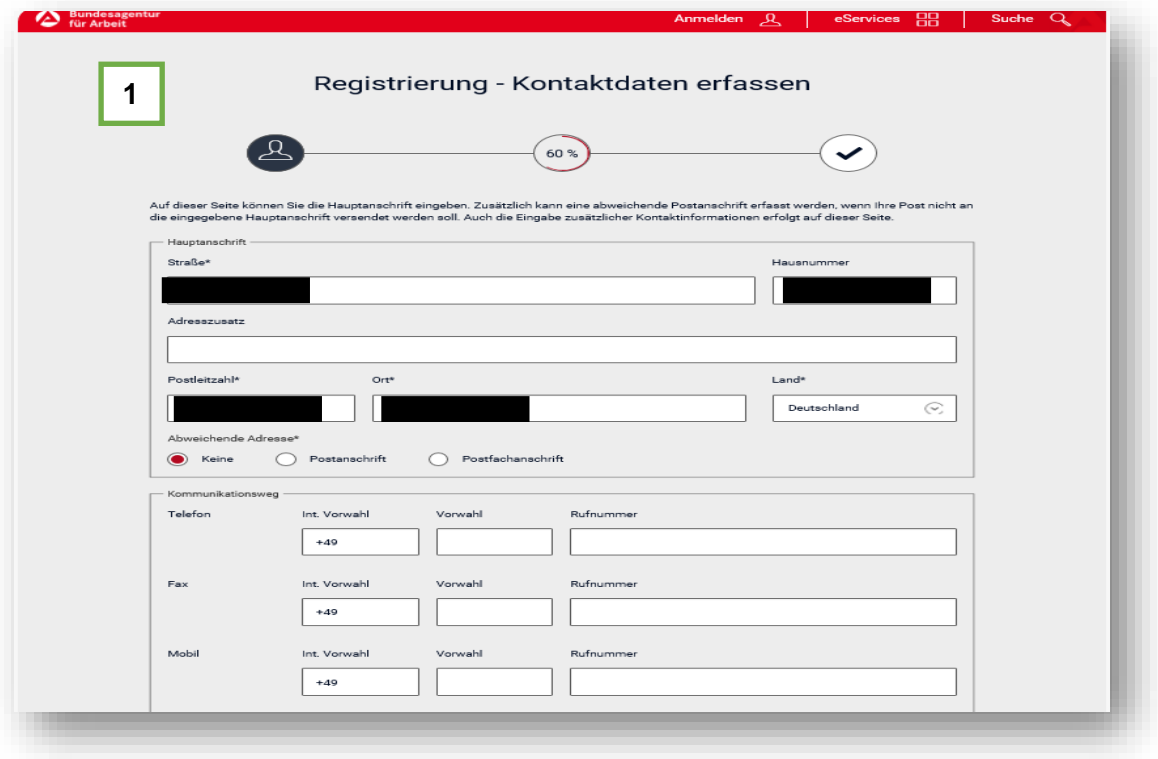

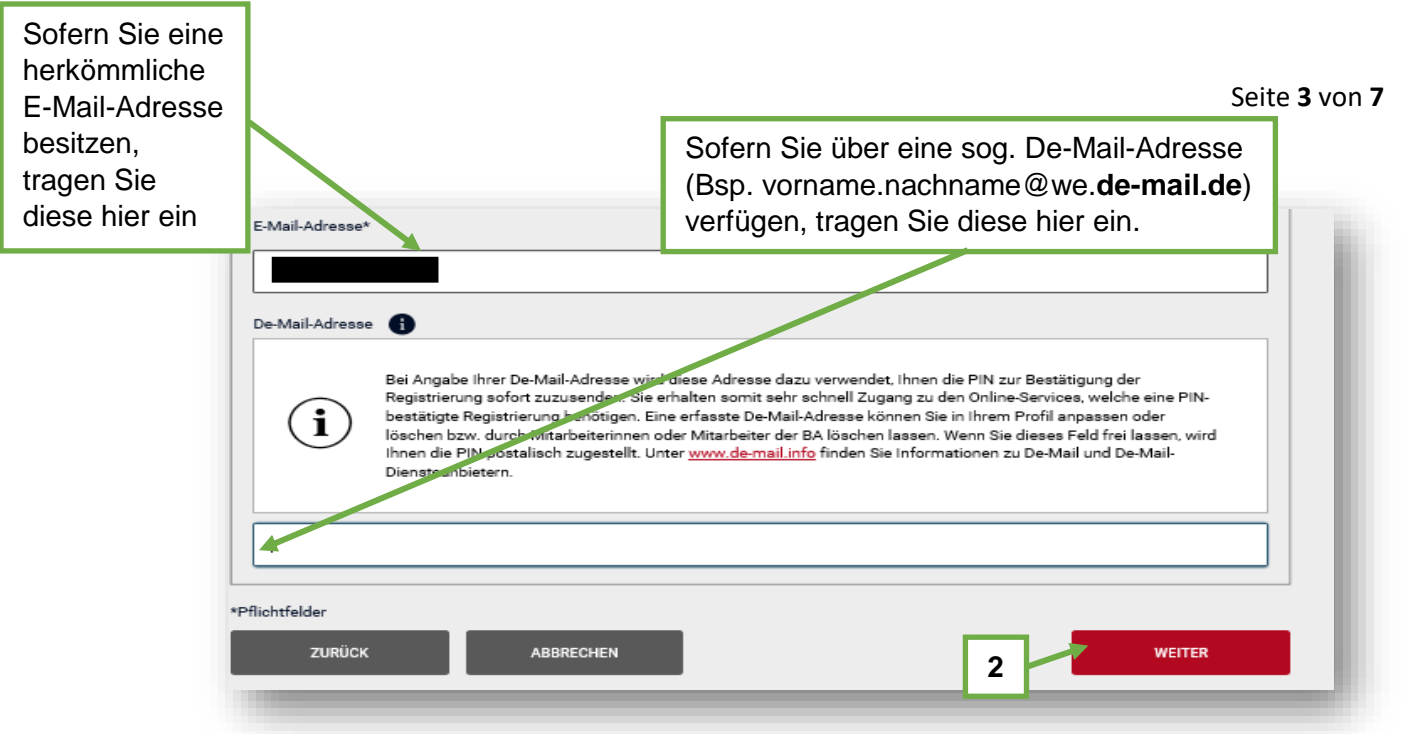

**5. Schritt:** Überprüfung der Eingaben

**Punkt 1:** Überprüfung der Daten und ggf. Korrektur. Punkt 2: Klicken auf "Abschicken der Daten".

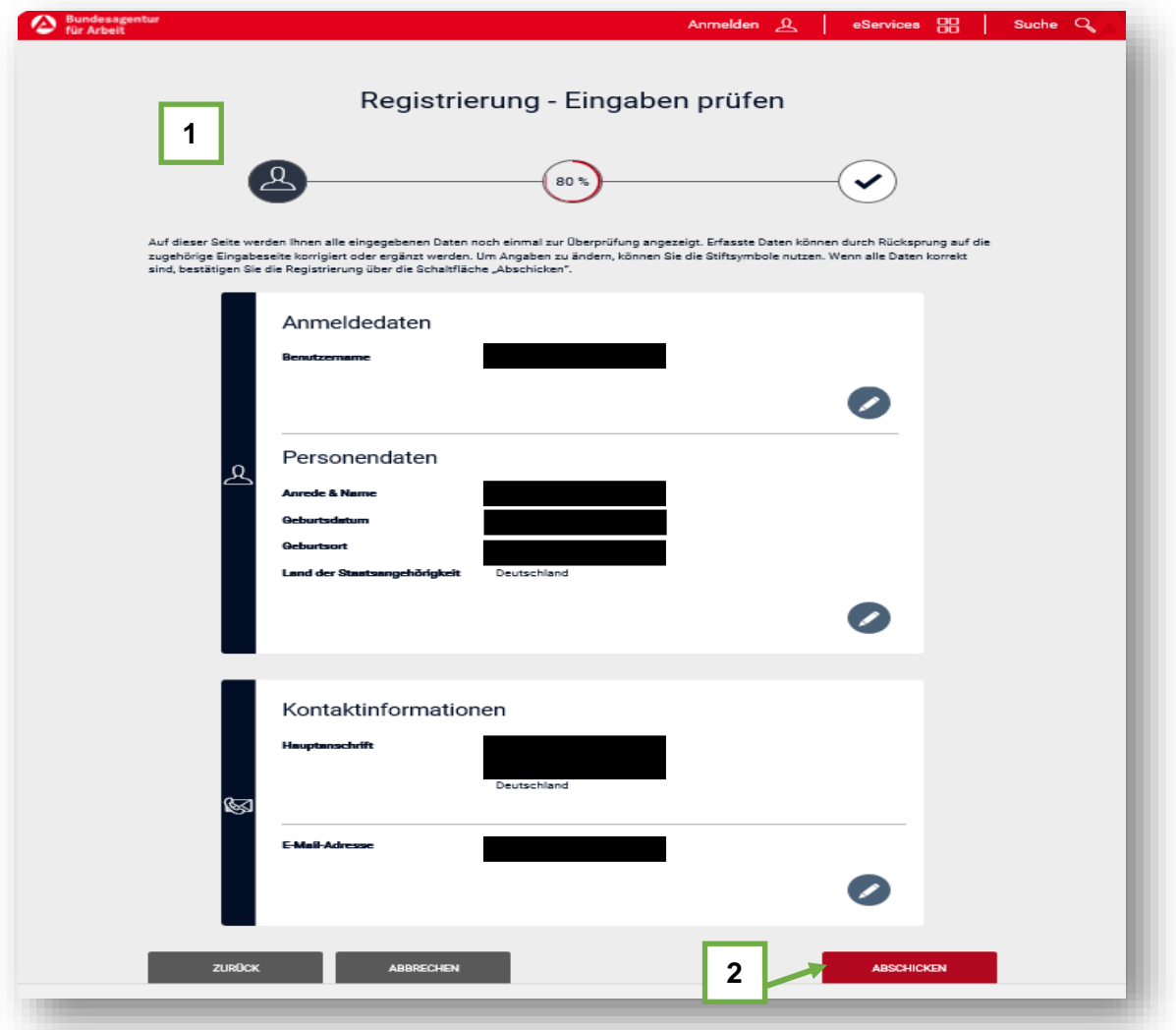

## **6. Schritt:** Abschluss der Registrierung

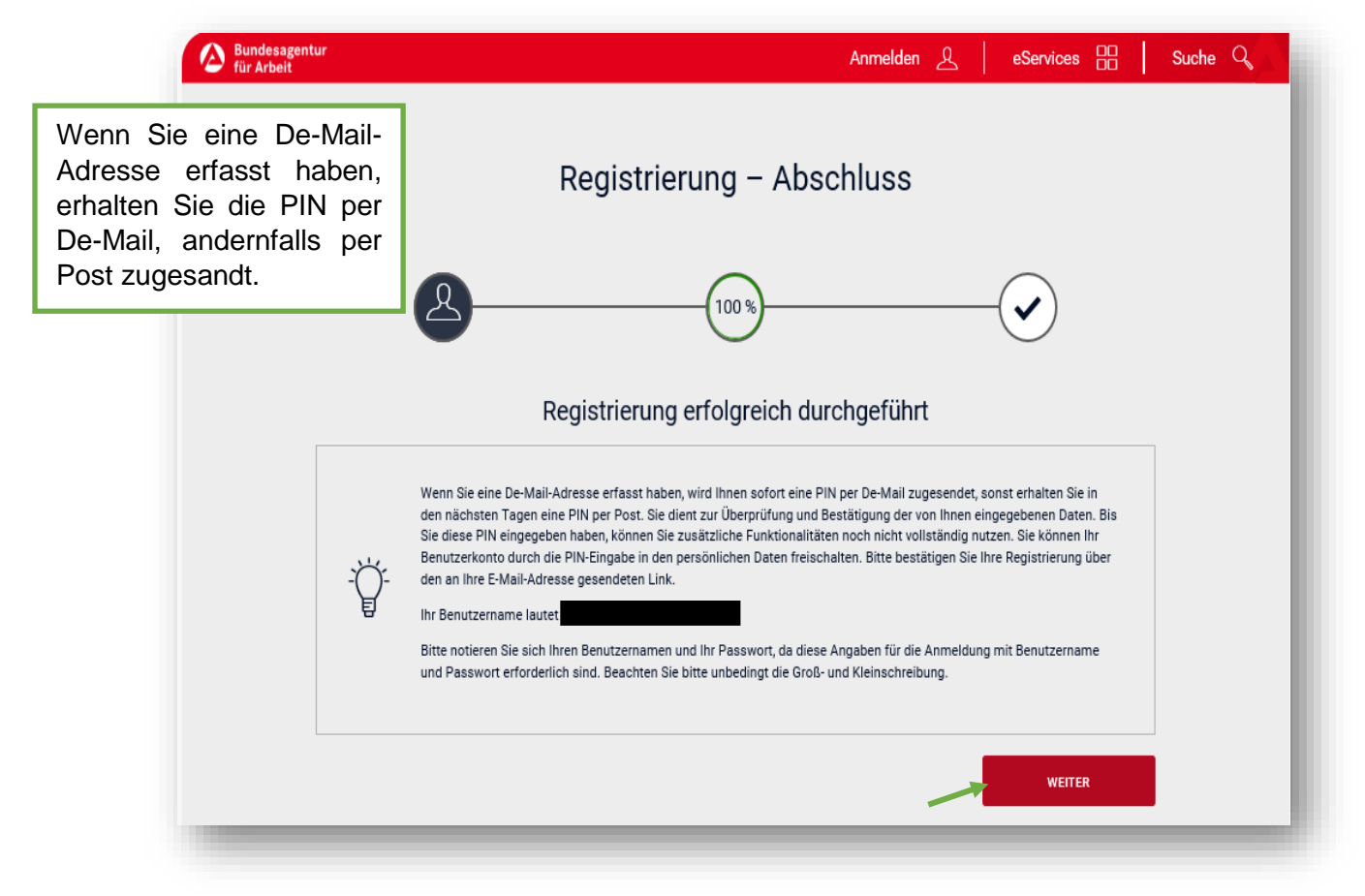

## **7. Schritt:** Erhalt der PIN per De-Mail oder per Post - Das Schreiben der Agentur für Arbeit mit der PIN sieht wie folgt aus:

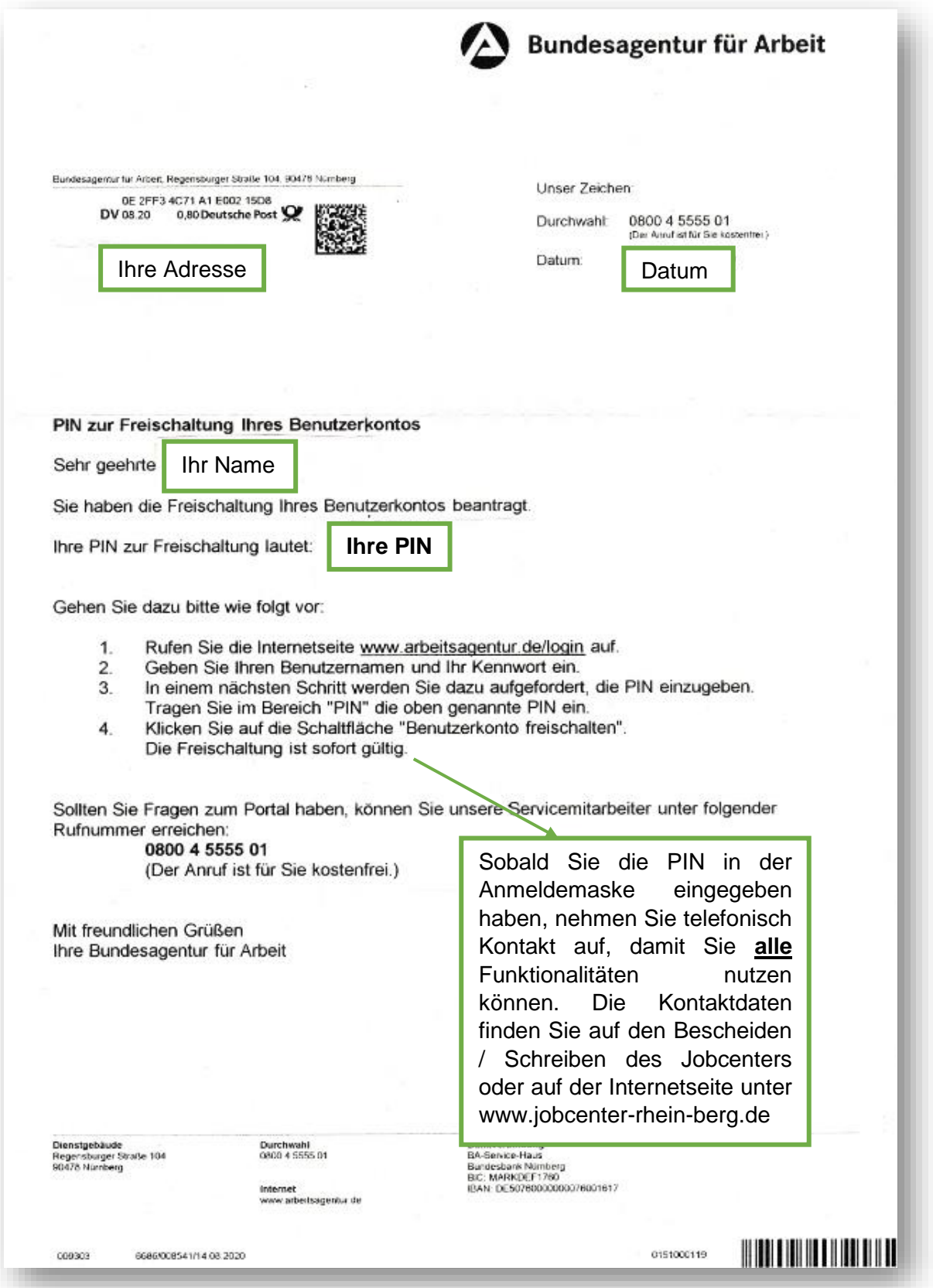

**8. Schritt:** Anmeldung Benutzerkonto: Eingabe Benutzername und Passwort

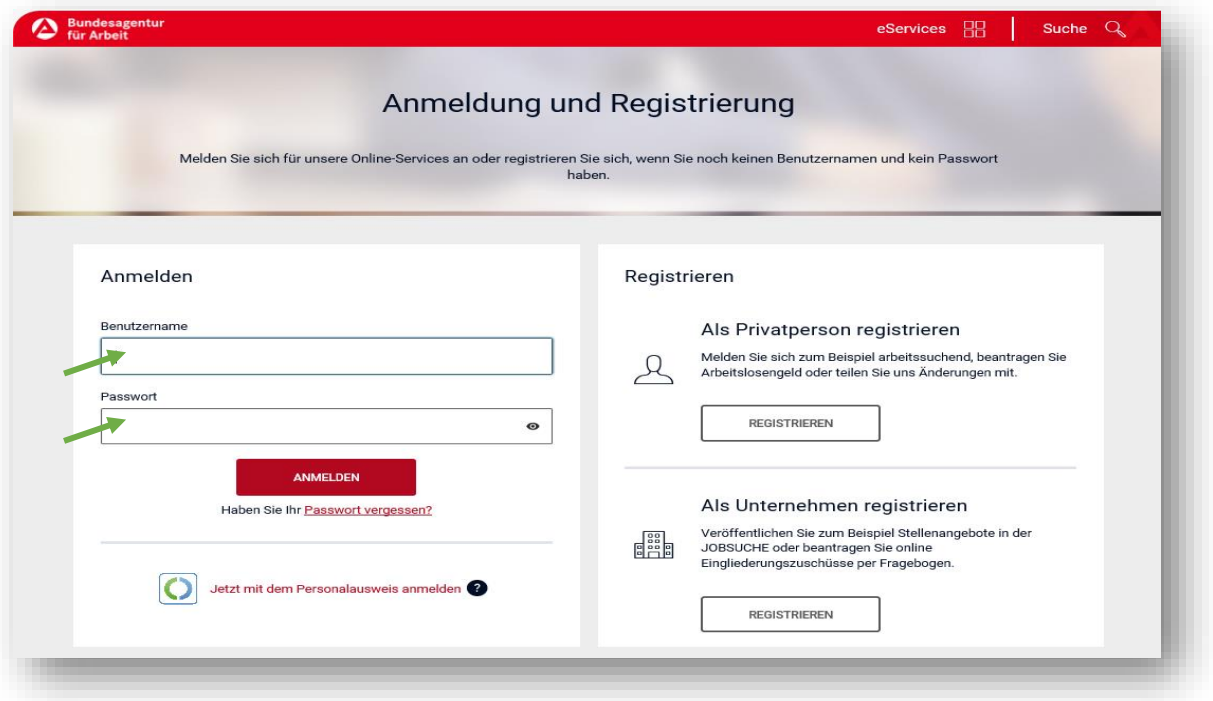

**9. Schritt:** Eingabe PIN

**Punkt 1: Eingabe PIN.** Punkt 2: Klicken Sie auf "Weiter". Punkt 3: Klicken Sie auf "Weiter".

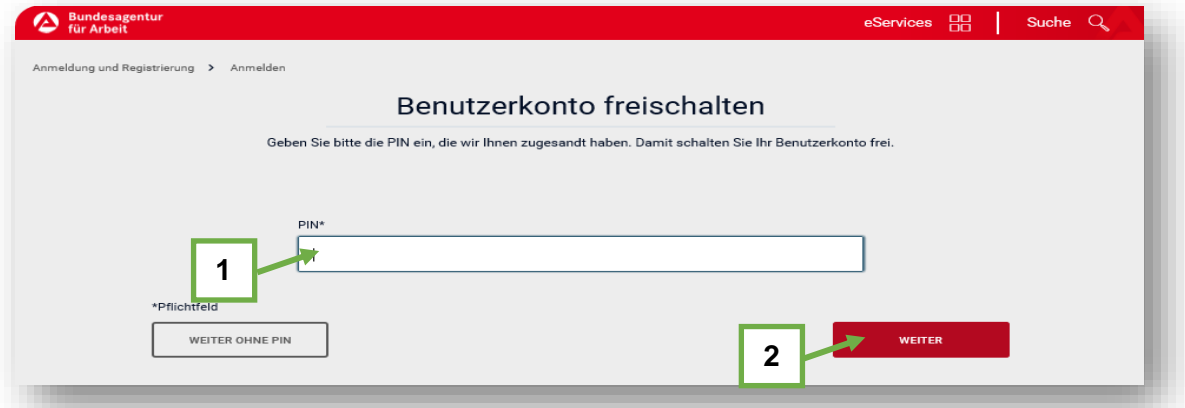

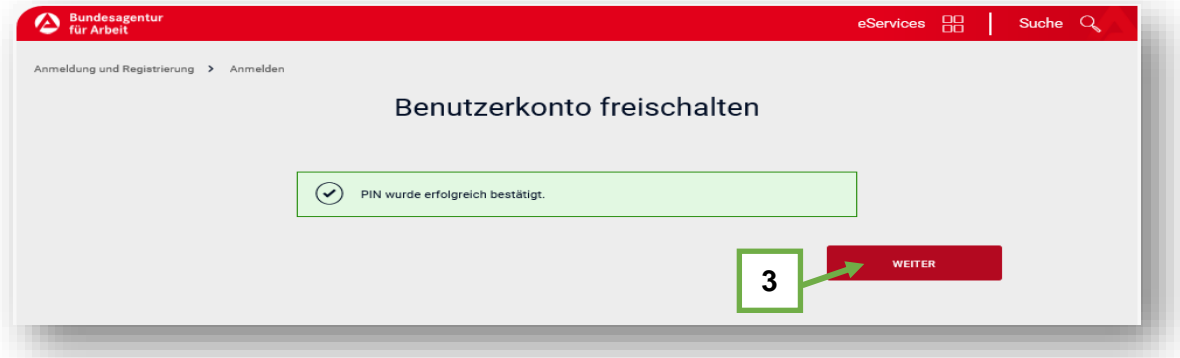

- **10. Schritt:** Telefonische Kontaktaufnahme mit dem Jobcenter: Freischaltung erfolgt
- **11. Schritt:** Anmeldung Benutzerkonto: Eingabe Benutzername und Passwort

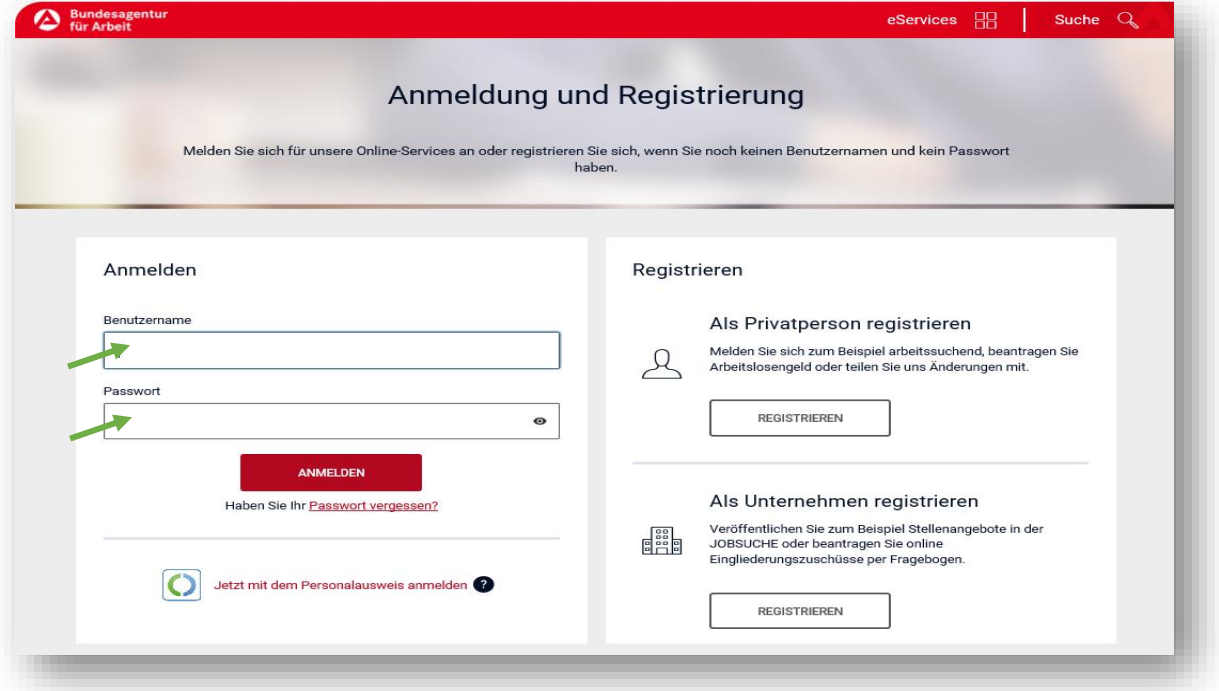

**12. Schritt:** Das Angebot von jobcenter.digital steht Ihnen nun uneingeschränkt zur Verfügung

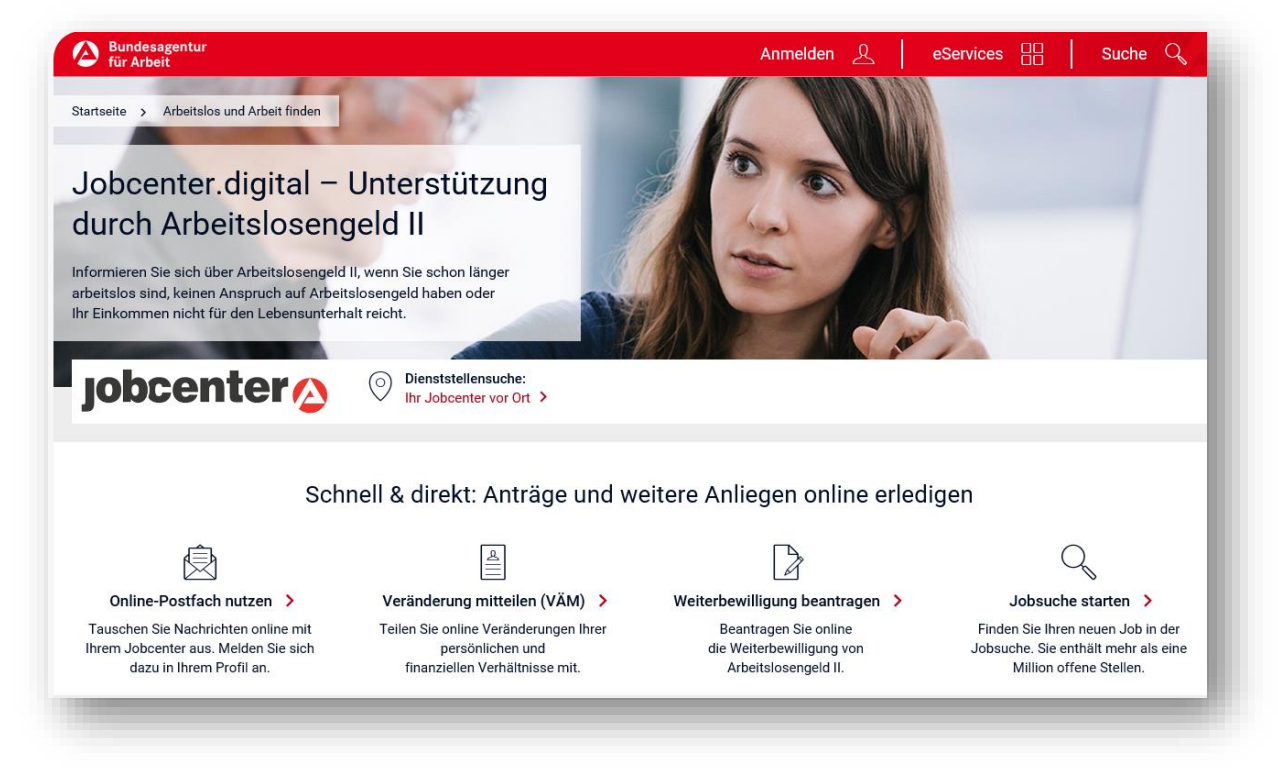

**Die Online-Übermittlung von Weiterbewilligungsanträgen, Veränderungsmitteilungen, Anlagen und Nachrichten ist nun möglich.**